## **GUIDA PER LA RISOLUZIONE MANCATO ACCESSO AL PDA**

Dal sito dell'Ordine, [www.ordineavvocatibologna.net,](http://www.ordineavvocatibologna.net/) cliccare sul banner a destra **Punto di Accesso** e si aprirà la seguente pagina web:

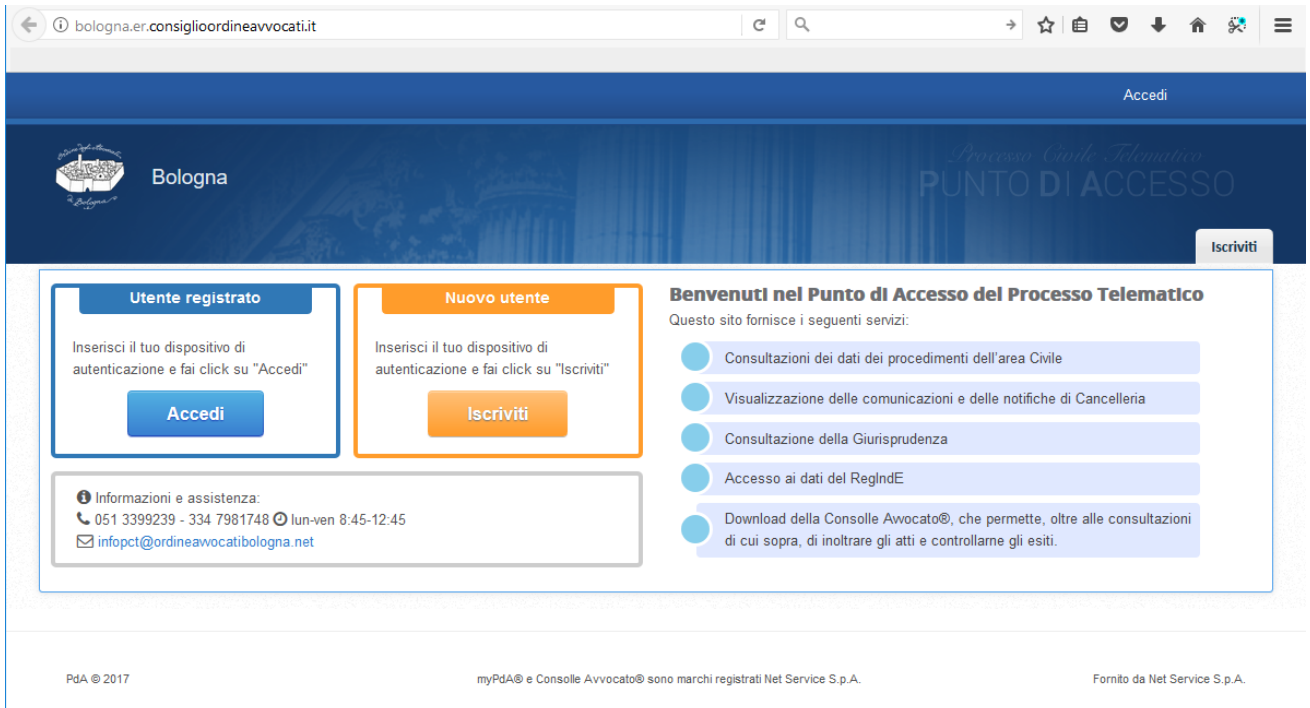

Dopo aver cliccato su ISCRIVITI oppure ACCEDI potrebbero comparire dei **messaggi di errore** del tipo:

*"Connessione sicura non riuscita" - Si è verificato un errore durante la connessione a bologna.er.consiglioordineavvocati.it:8443. Il peer SSL non è stato in grado di negoziare un insieme di parametri di sicurezza accettabile. Codice di errore: SSL\_ERROR\_HANDSHAKE\_FAILURE\_ALERT"*

oppure

**"***Il sito non può fornire una connessione protetta bologna.er.consiglioordineavvocati.it non ha accettato il certificato di accesso oppure non ne è stato fornito uno.* 

*Prova a contattare l'amministratore di sistema. ERR\_BAD\_SSL\_CLIENT\_AUTH\_CERT"*

oppure

*"Non riesco a visualizzare questa pagina*

*Verifica che l'indirizzo Web https://bologna.er.consiglioordineavvocati.it sia corretto.*

*Cerca la pagina con il tuo motore di ricerca.*

*Aggiorna la pagina tra alcuni minuti."*

In generale questi messaggi dipendono dall'impossibilità da parte del browser che si sta utilizzando (Internet Explorer, Edge, Chrome, Firefox Mozilla ovvero Safari su Mac) di riuscire a leggere i certificati di autenticazione contenuti nel Token attualmente collegato al Pc.

Per la risoluzione di tali problematiche, che possono dipendere da specifiche configurazioni dei vostri pc, consigliamo di installare, se non già presente, e configurare Mozilla Firefox per la lettura del dispositivo e di impostarlo come browser predefinito.

[Configurazione Mozilla Firefox per Windows](https://www.ordineavvocatibologna.net/documents/19808/1327309/WIN_Configurazione+Mozilla/e4f4f660-c6e4-4385-a11b-aa8e49babff2)

[Configurazione Mozilla Firefox per Mac](https://www.ordineavvocatibologna.net/documents/19808/1327309/MAC_Configurazione+Mozilla/6c3b3939-3958-4361-92ee-44da3db9c780)